## **Guida al pagamento con PAGOPA mypay**

Collegati al link

## **[https://mypay.regione.veneto.it](https://mypay.regione.veneto.it/)**

In "Cerca ente beneficiario" scrivi CAPPELLA MAGGIORE e clicca sul tasto **CERCA**

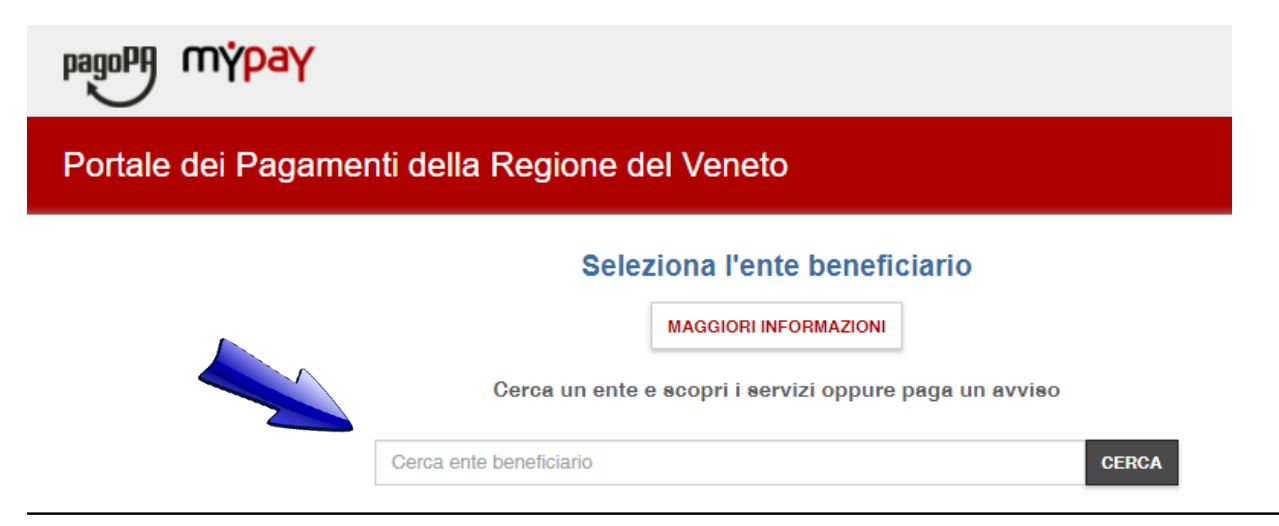

## Seleziona **Comune di Cappella Maggiore**

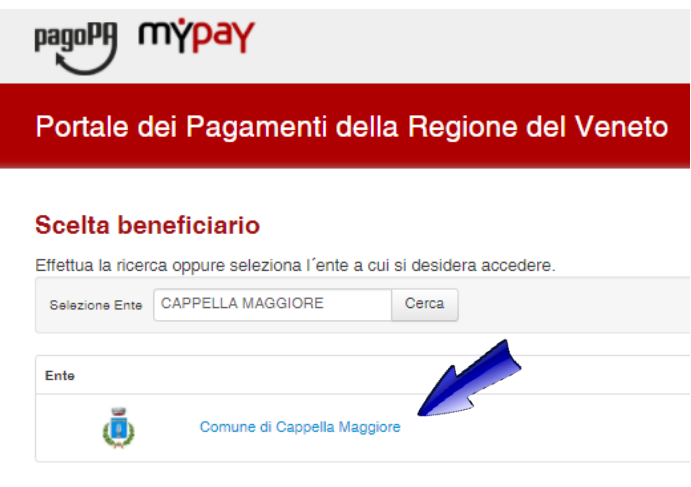

Pagina 1 di 1 - Elementi da 1 a 1

Nella voce **Altre tipologie di pagamento,** seleziona il servizio richiesto (ad esempio **Trasporto scolastico, emissione di carta di identità** ecc)

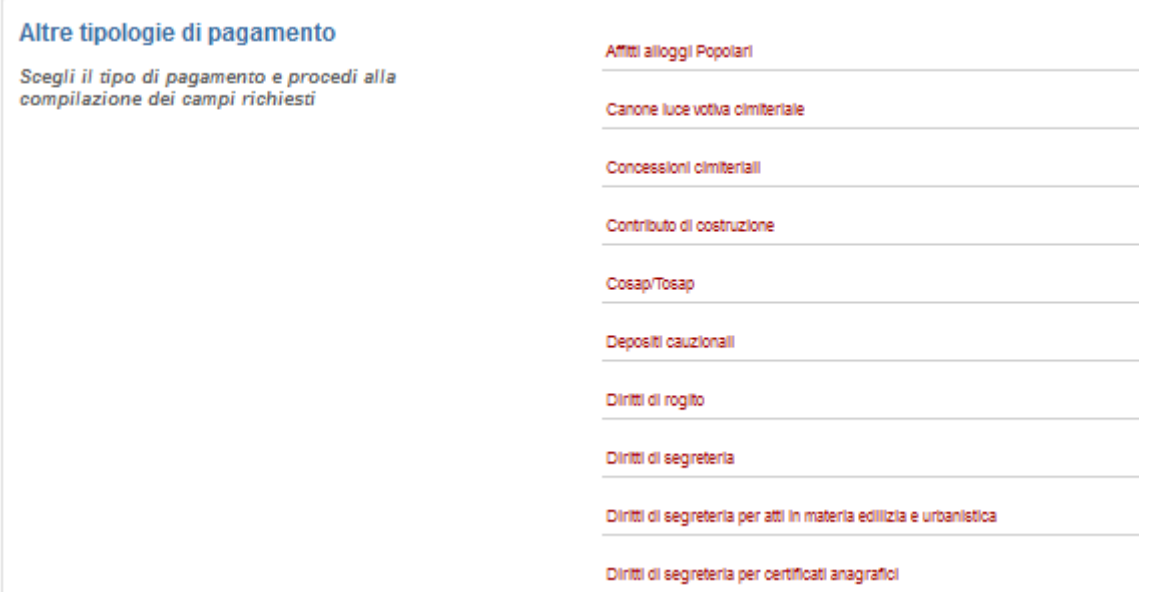

Compila i campi richiesti (nel caso del trasporto scolastico, inserire i dati dell'alunno: codice fiscale, nome, cognome ecc, e indirizzo email di un genitore). I campi da compilare variano in funzione del servizio scelto. Infine clicca su **Aggiungi al carrello.**

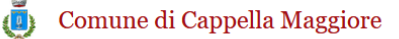

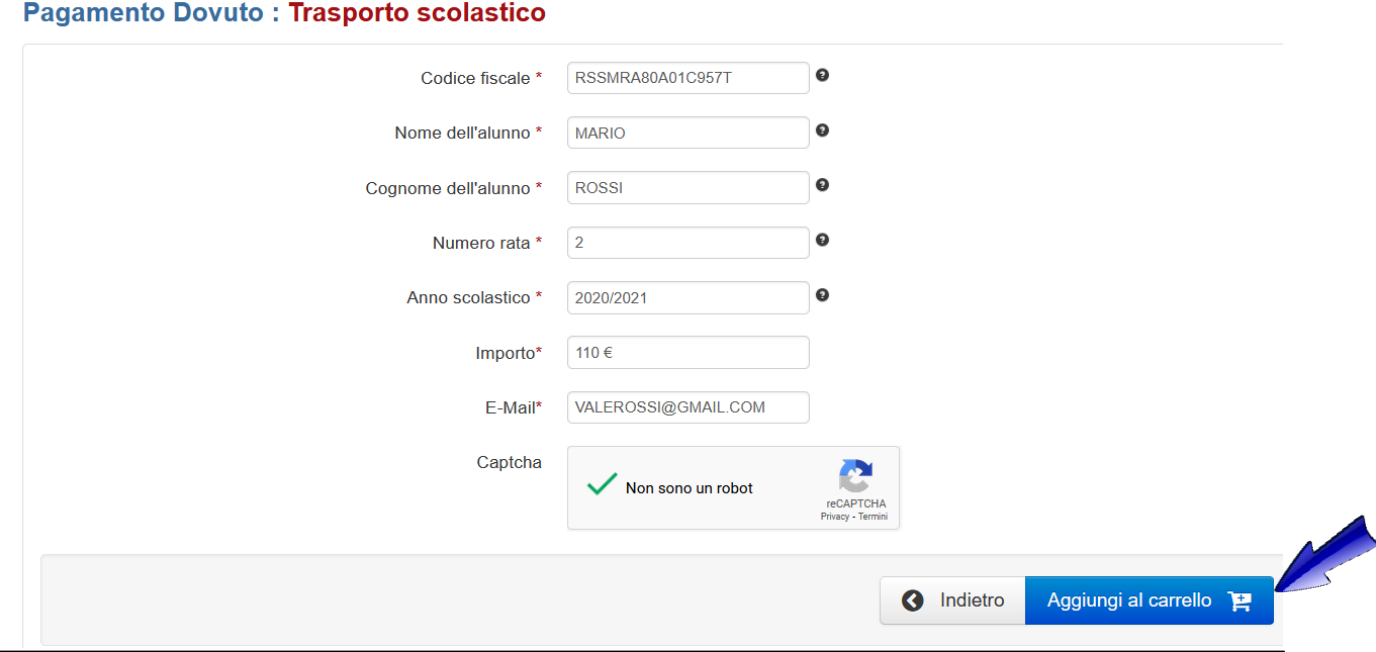

All'indirizzo email comunicato, arriverà una email contenente il link per procedere con l'operazione; cliccando sul link, si aprirà la seguente pagina

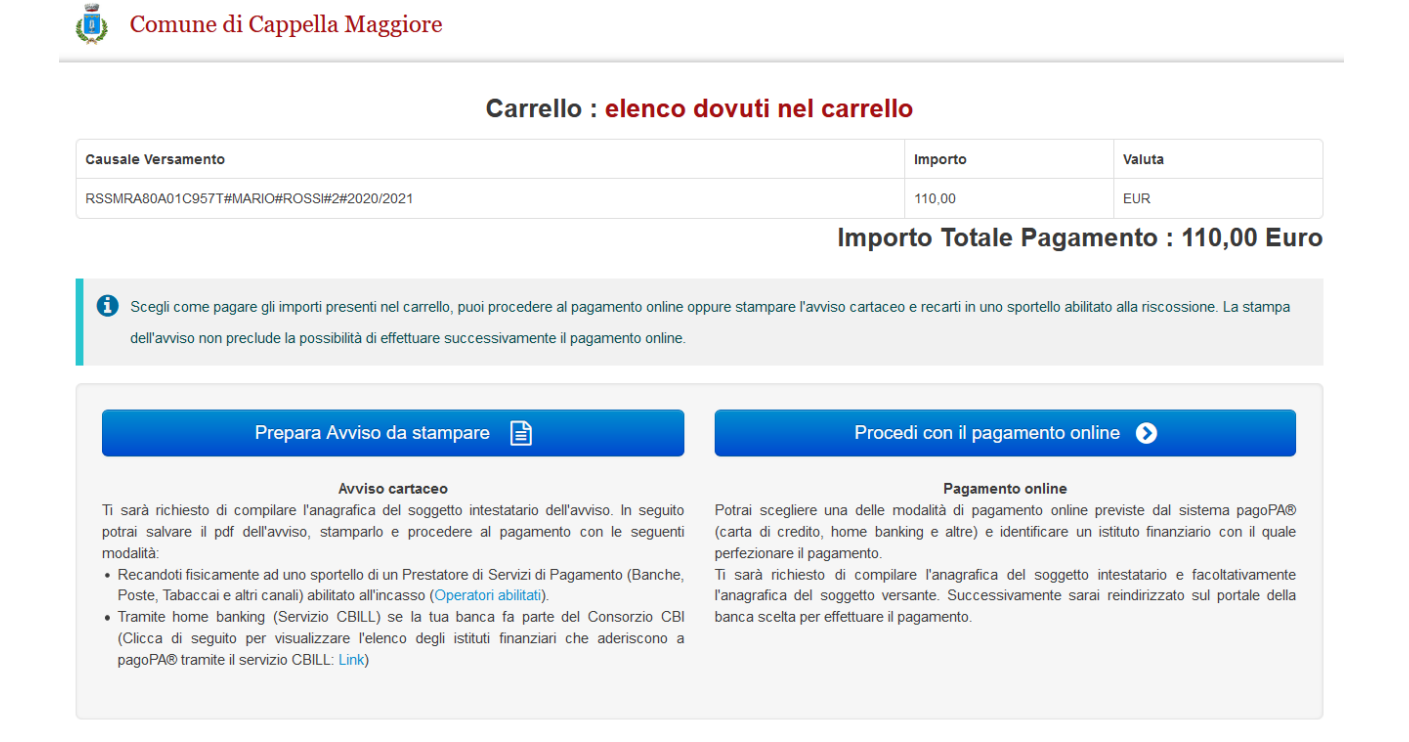

Qui sarà **possibile ottenere l'avviso da stampare,** da pagare in Banche, Poste, Tabaccai e altri esercenti abilitati oppure **pagare direttamente online** SOLO con carta di credito e in possesso di SPID**,** in entrambi i casi è necessario compilare i campi di chi effettua il pagamento. Dopo aver compilato tutti i campi, fai click su **Procedi**

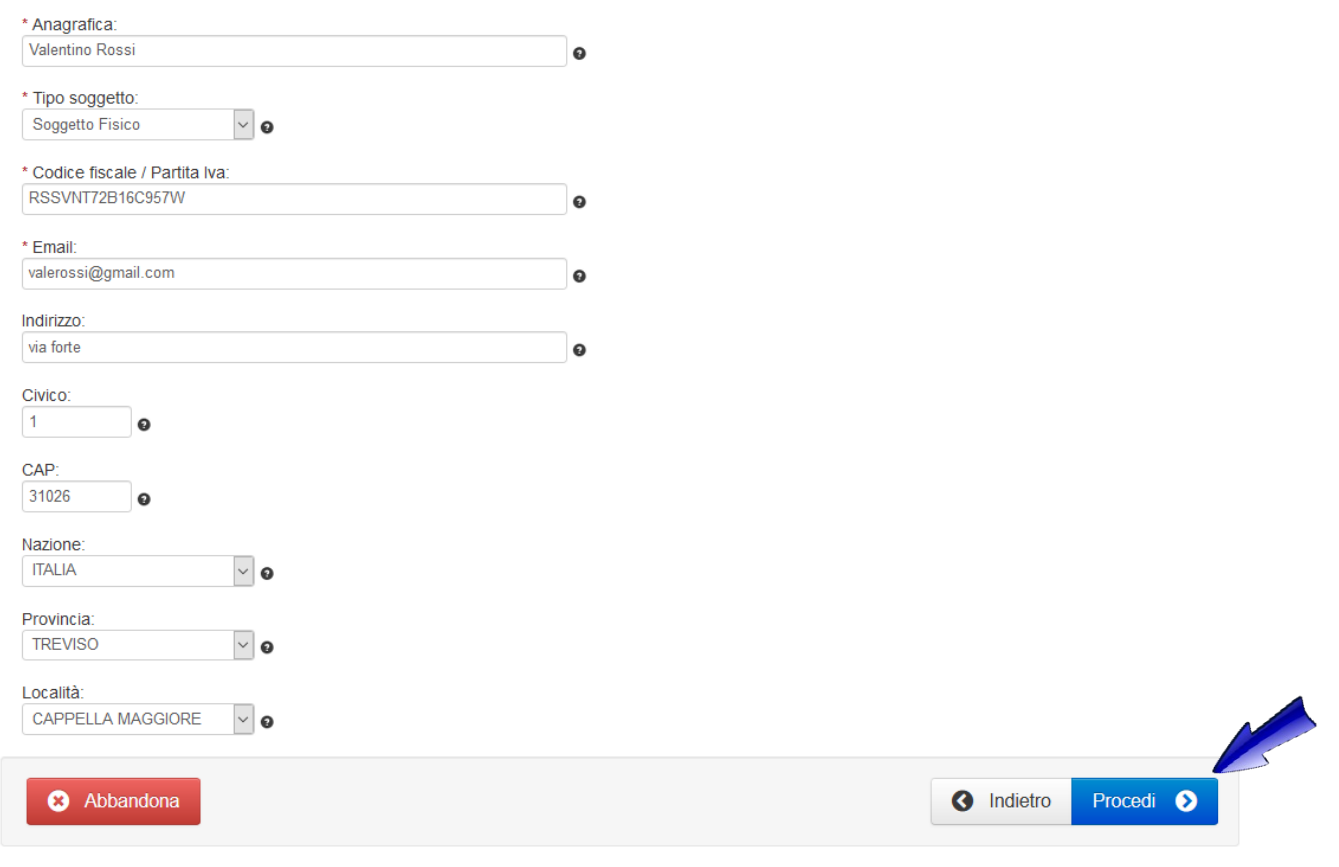

Per ottenere il file .pdf con l'avviso di pagamento, fai click su **Stampa prospetto.** Puoi stampare il file oppure mostrare il **codice QR**\* direttamente dallo smartphone per poter pagare presso gli esercenti abilitati.

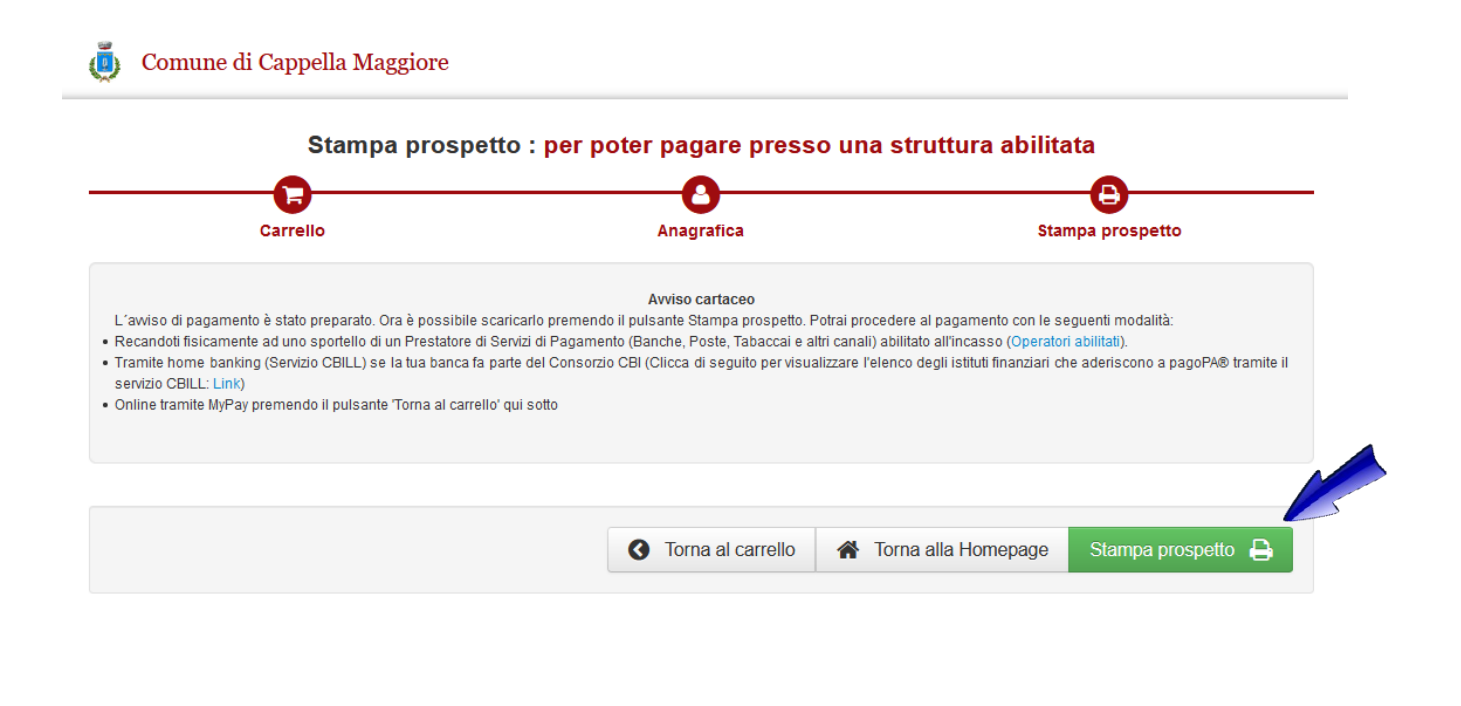

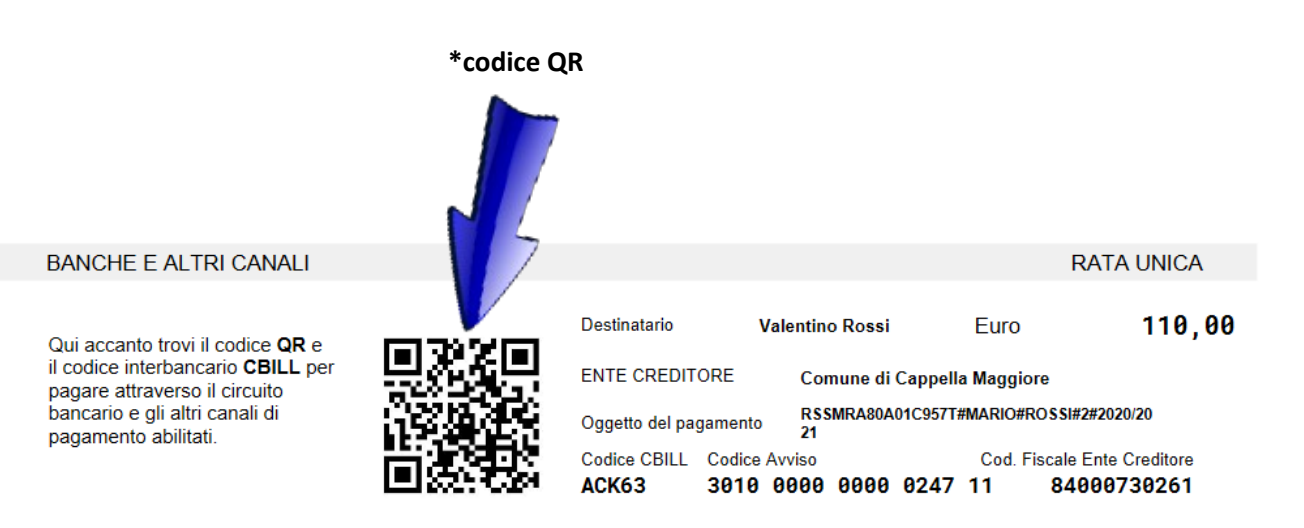